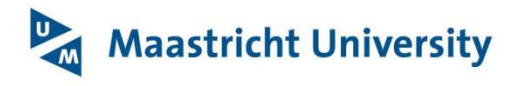

# **University Library**

# **[Finding Full Text with EndNote](http://onlinelibrary.maastrichtuniversity.nl/service/endnote/)**

With EndNote it is possible to search directly for an article's full text. To get the most out of this extra service, some settings have to be entered when using EndNote on your own computer. This is not a fool proof mechanism but helps to import PDF documents into EndNote.

In EndNote's menu/taskbar on top click:

- 'Edit' > 'Preferences' > 'Find Full Text'
- Tick the four boxes as shown in the picture below
- In the 'OpenURL Path' box, type or copy/paste:

## **https://maastrichtuniversity.on.worldcat.org/atoztitles/link**

In the 'Authenticate with:' box, type or copy/paste:

### **http://login.ezproxy.ub.unimaas.nl/login**

• click on 'Apply' and 'OK'

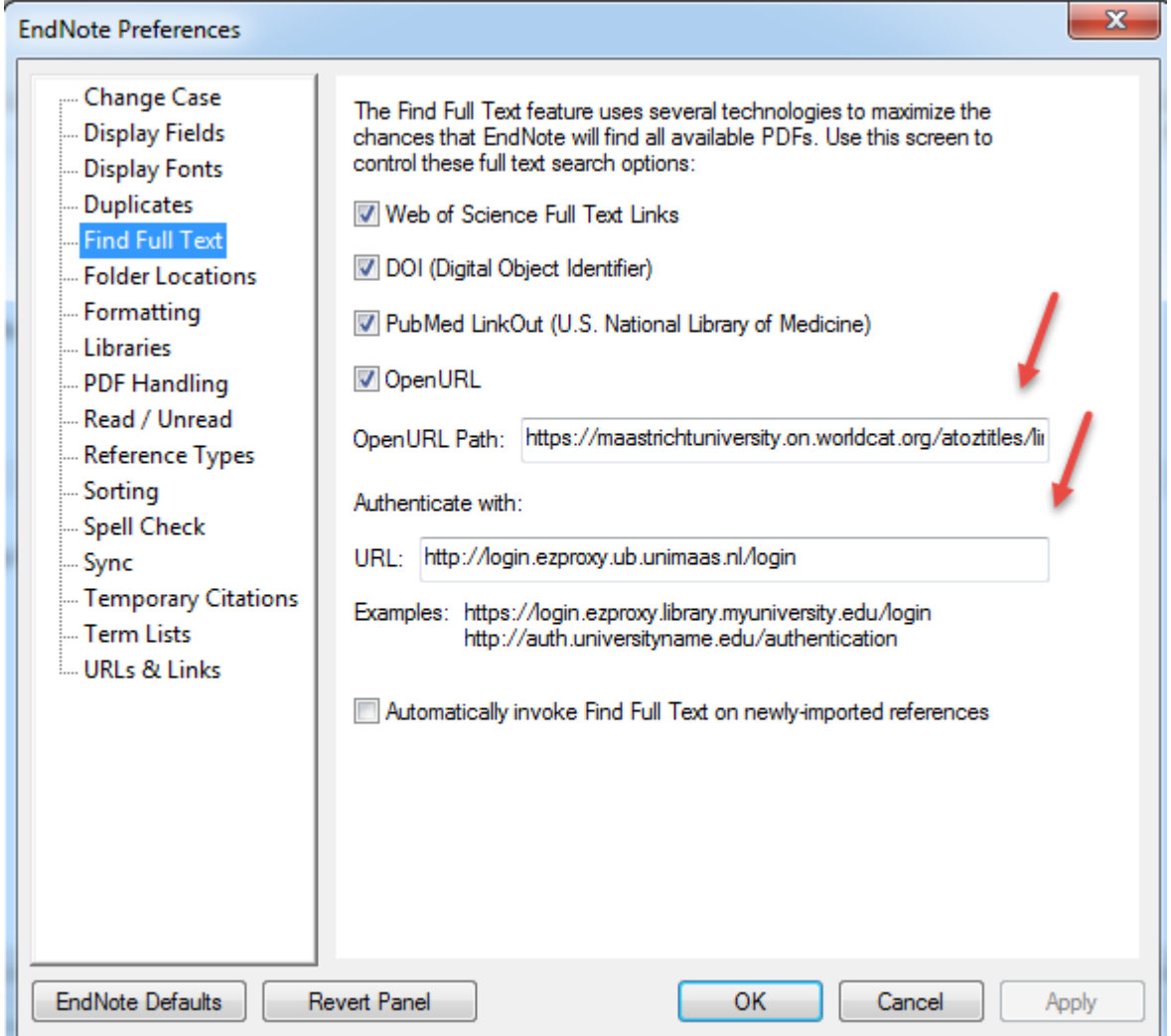

#### Next:

- click on 'Edit'> 'Preferences'> 'URLs & Links'
- replace the content of the 'Open URL Arguments' box by the following string (see screenshot below):

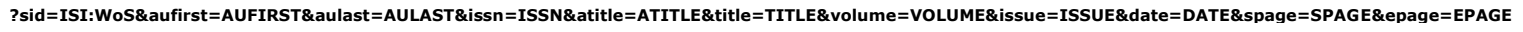

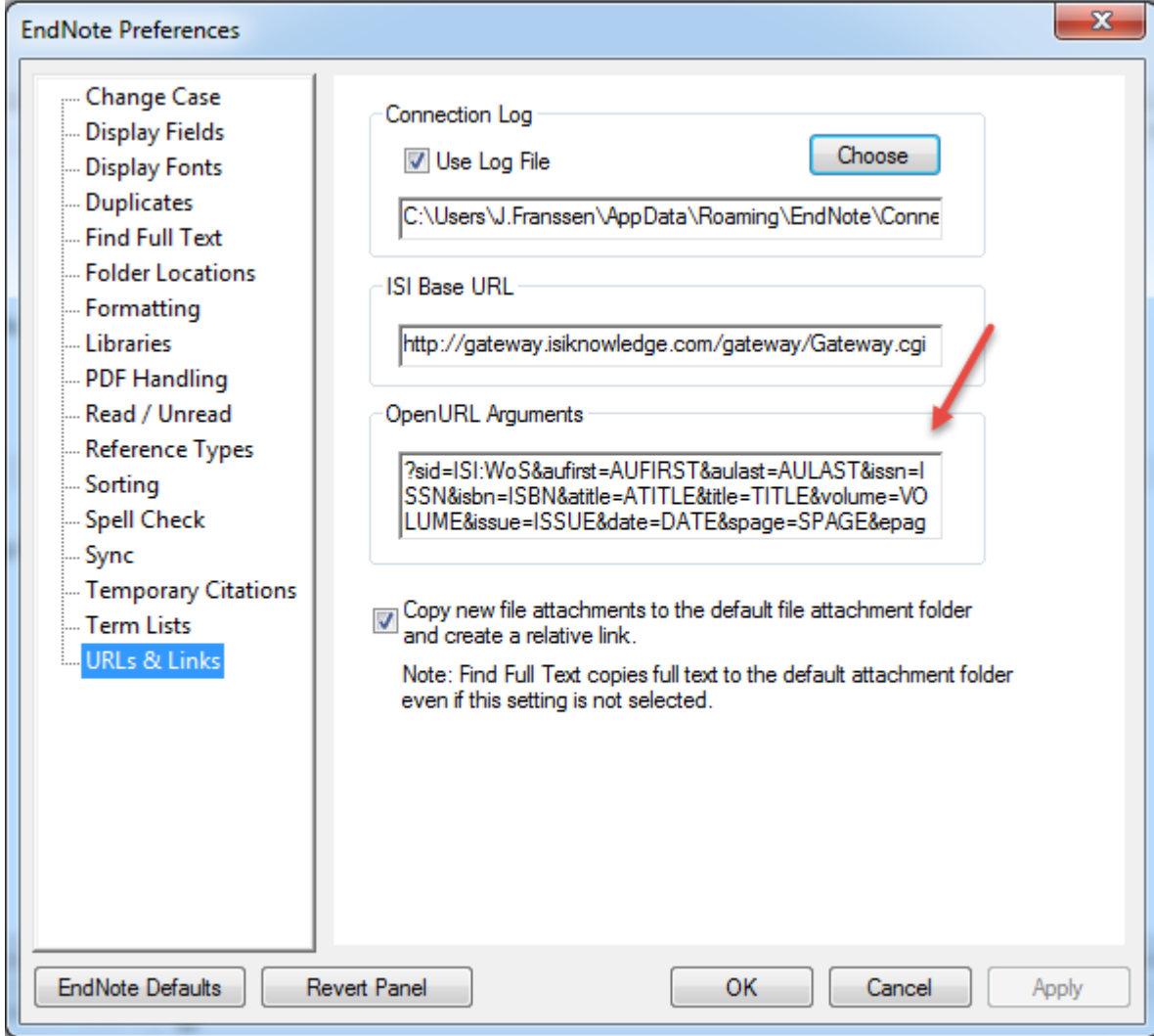

click on 'Apply' and 'OK'

When EndNote is **NOT able to import the PDF document directly**, you can try to locate the Full text with the so called, '**OpenURL Link**'. Again, this is not a fool proof mechanism but can help to locate the full text to be imported in EndNote manually after the document is retrieved as a PDF document.

To locate the full text of a document record in EndNote, do the following:

**Highlight the record in EndNote**, and click in the EndNote menu/taskbar on top, on:

- 'References' > URL > 'OpenURL link'
- The SFX menu will open and refers you to the location where the full text (when available) can be retrieved. After downloading the full text to your computer, it can be imported into EndNote manually.

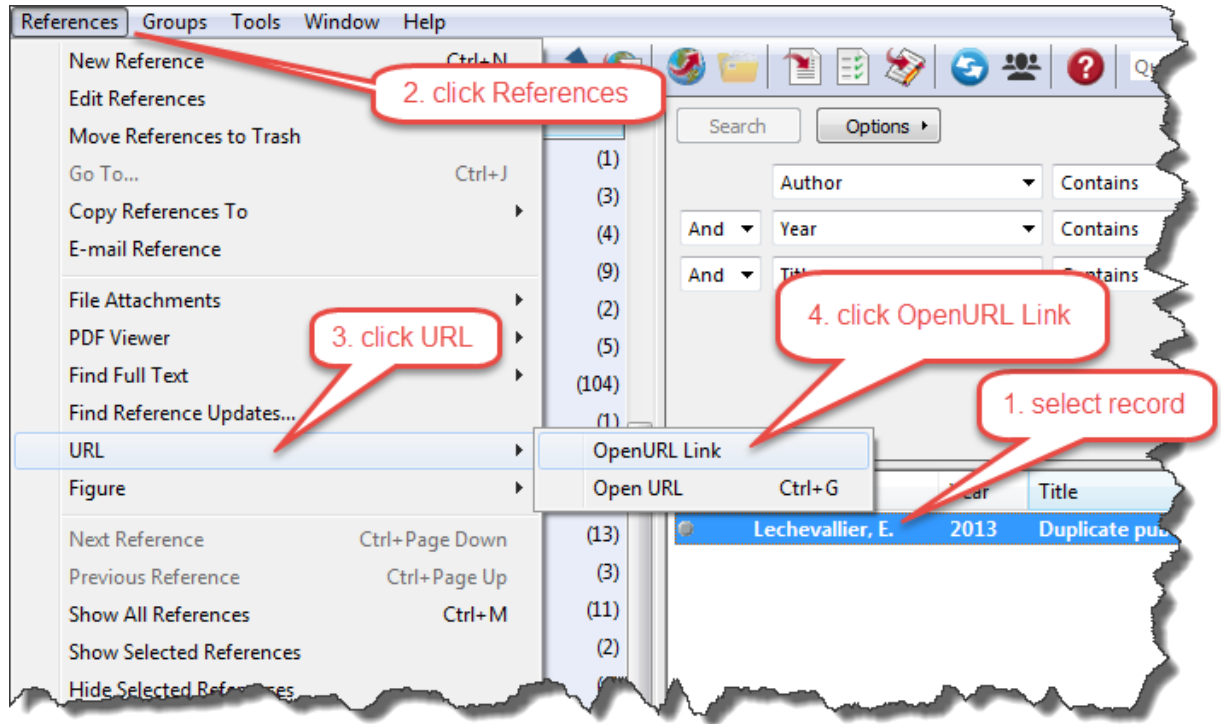

After clicking 'OpenURL Link' a LibSearch page opens and refers you to the location where the full text (when available) can be retrieved. After downloading the full text to your computer, it can be imported into EndNote manually.

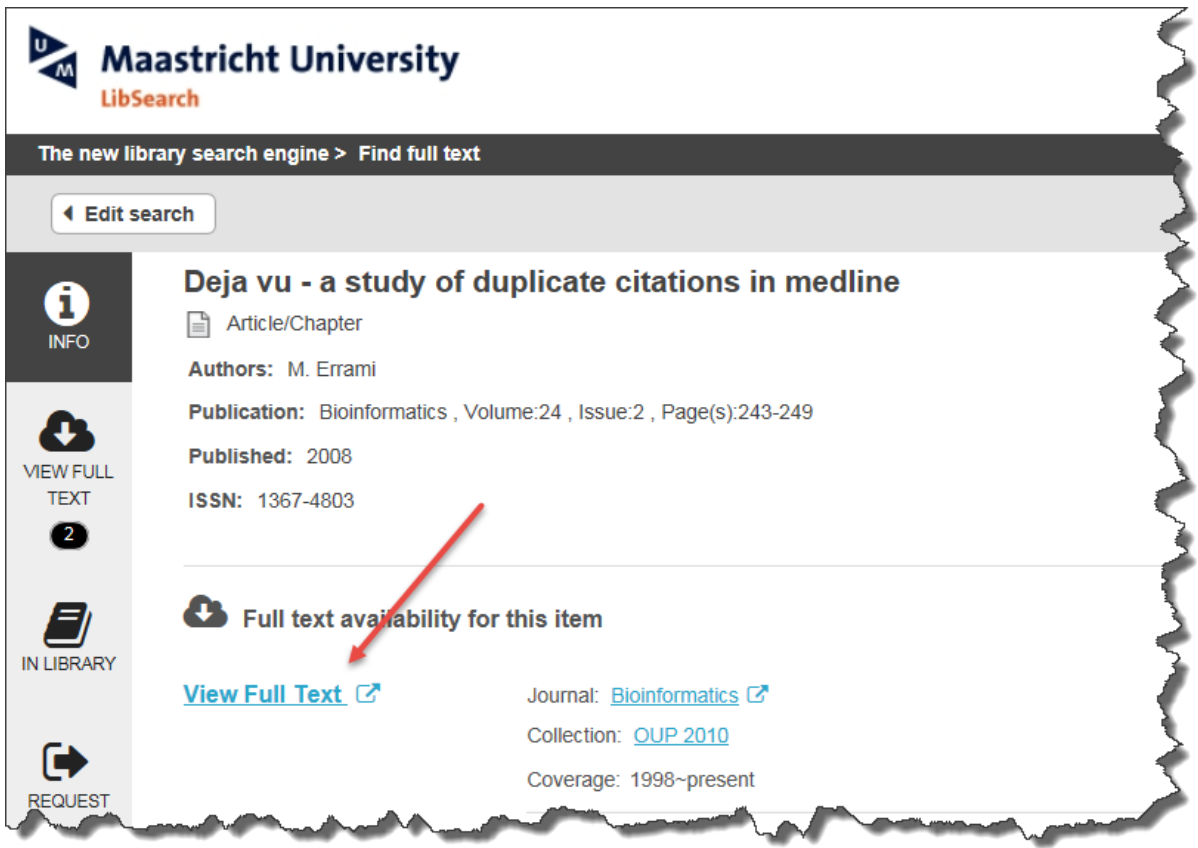